# REVISTA DE LLENGUA I DRET

www.rld.cat

# **MANUAL D'ÚS DEL WEB DE LA** *REVISTA* **PER ALS AUTORS**

# **Índex de continguts**

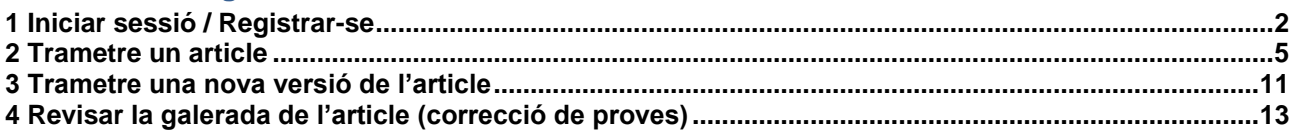

Nota: al llarg d'aquest manual parlarem d'article en el sentit més ampli del terme, ja que inclou estudis, cròniques, notes o qualsevol altre tipus de treball.

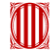

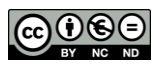

#### <span id="page-1-0"></span>**1 Iniciar sessió / Registrar-se**

Per trametre un article cal, en primer lloc, iniciar una sessió.

L'inici de la sessió amb usuari i contrasenya es pot fer des de la pàgina inicial de la *Revista* o en qualsevol de les pàgines, per mitjà del menú de la dreta.

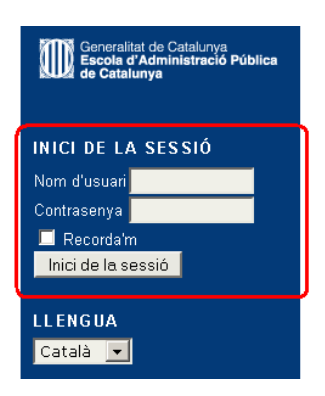

O bé directament, seguint aquest enllaç:<http://revistes.eapc.gencat.cat/index.php/rld/login>

1.1 Si no teniu nom d'usuari ni contrasenya cal que us registreu.

Des de l'apartat "GUIA PER ALS AUTORS" / Trameses en línia / Aneu al registre:

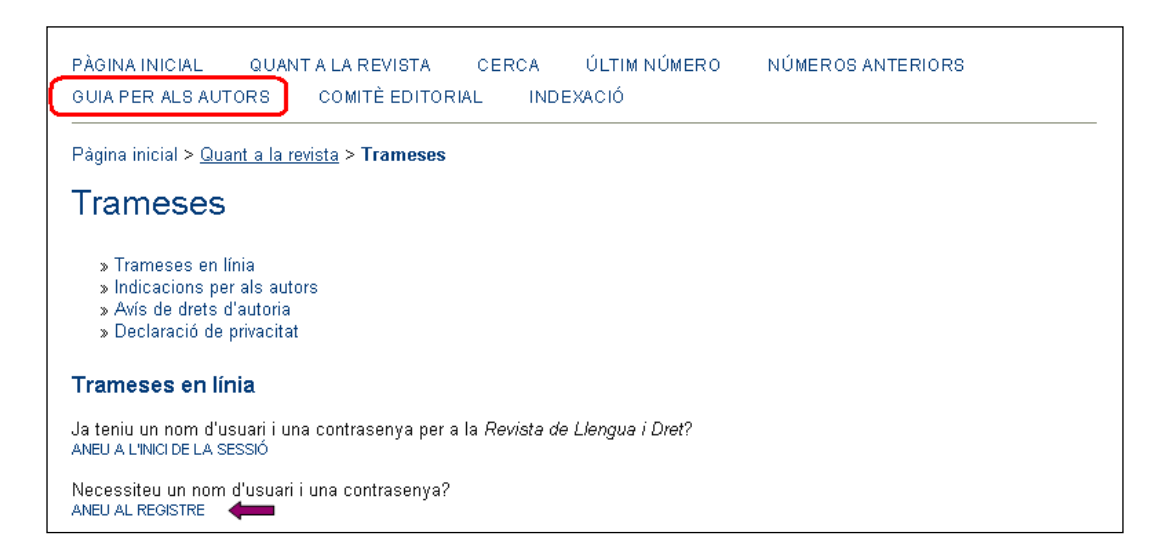

O bé directament, seguint aquest enllaç: <http://revistes.eapc.gencat.cat/index.php/rld/user/register>

Un cop heu accedit a la pàgina de registre, només cal que empleneu tots els camps obligatoris, que són els que estan indicats amb un \*, el camp "Resum biogràfic", que no apareix com a camp obligatori, també l'heu d'emplenar necessàriament.

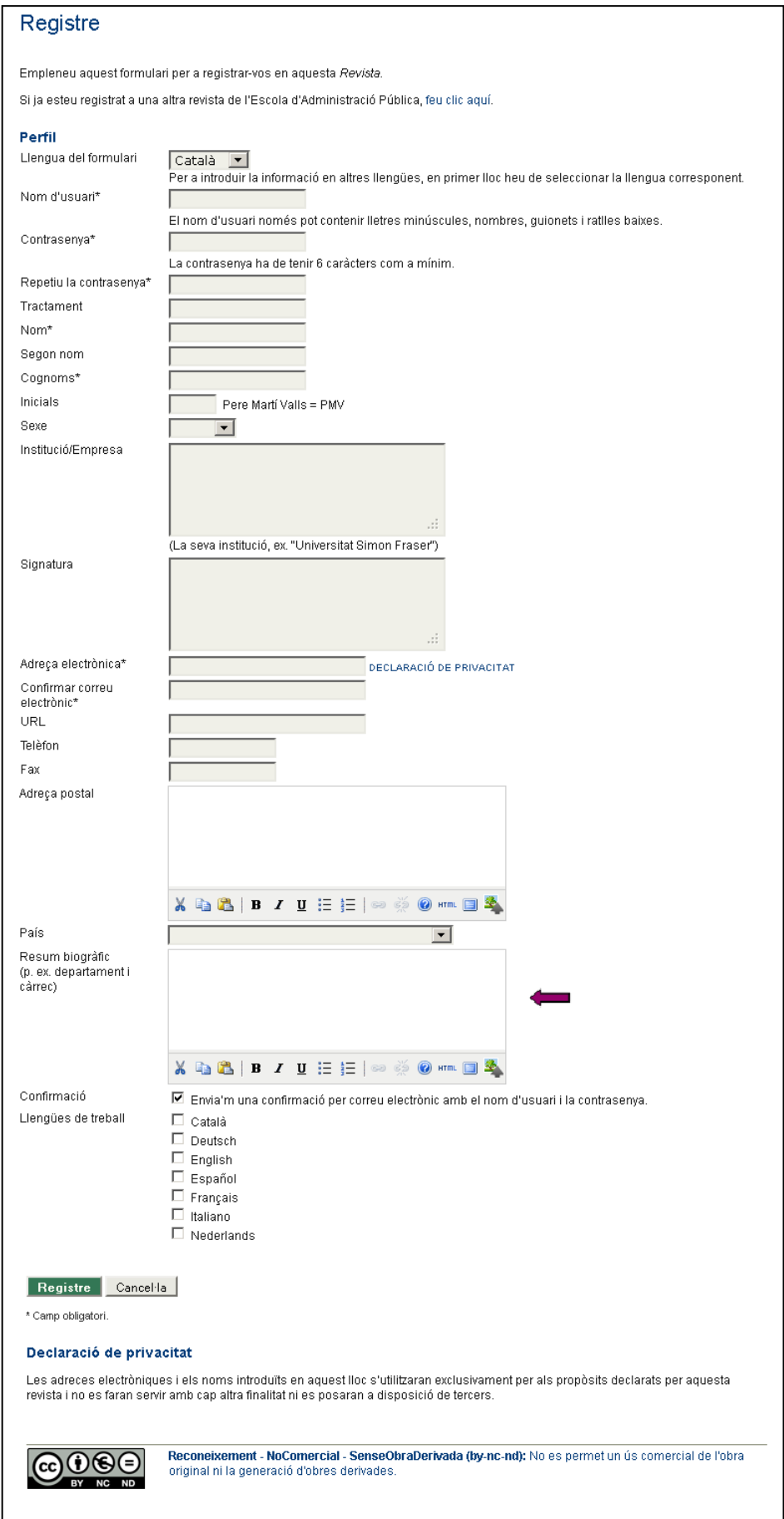

NOTA: els usuaris us identifiqueu amb l'adreça de correu electrònic, no podeu obrir un altre compte amb la mateixa adreça. Eviteu registrar-vos amb diferents adreces de correu electrònic, ja que això pot portar a confusions.

En finalitzar el registre heu d'anar al vostre compte de correu electrònic i validar el registre que acabeu de fer. Hi veureu el missatge "Valideu el vostre compte". Heu de seguir l'enllaç i en aquest moment el vostre compte quedarà validat. Si no ho feu i intenteu iniciar sessió, us sortirà el missatge següent:

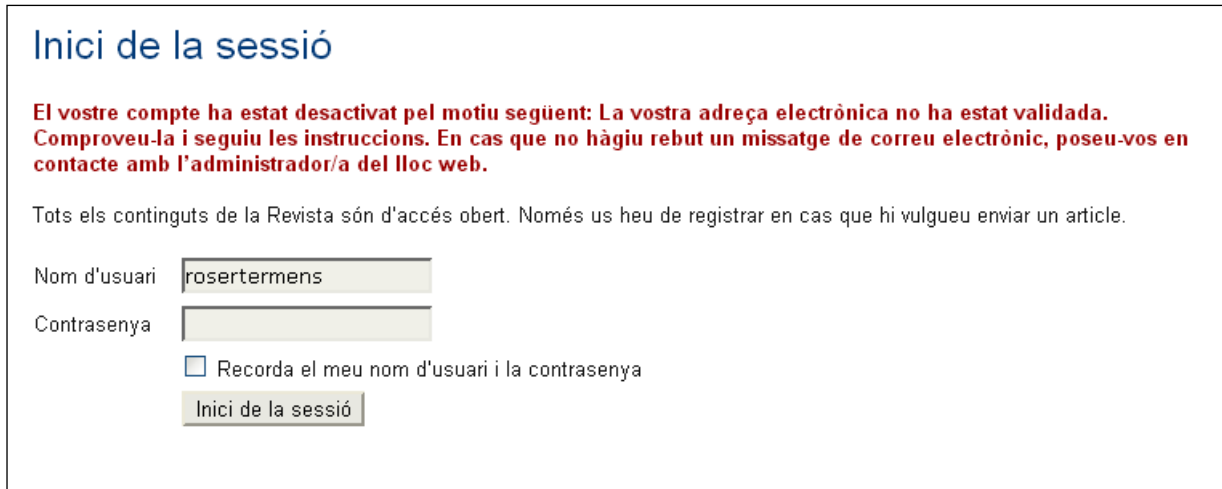

1.2 Si ja esteu registrat però us heu oblidat de la contrasenya, la podeu recuperar seguint l'enllaç "Heu oblidat la contrasenya?"

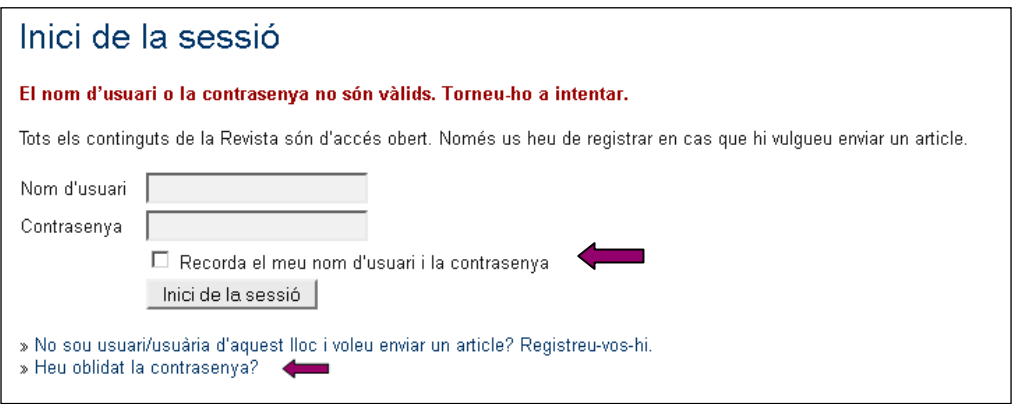

NOTA: Quan demaneu una contrasenya nova, el sistema us envia dos correus:

Un de confirmació per canvi de contrasenya.

Un altre de tramesa d'una contrasenya creada de forma automàtica, amb la qual podeu entrar al sistema i personalitzar-la.

#### <span id="page-4-0"></span>**2 Trametre un article**

Un cop iniciada la sessió, accediu a la pàgina de "Trameses actives":

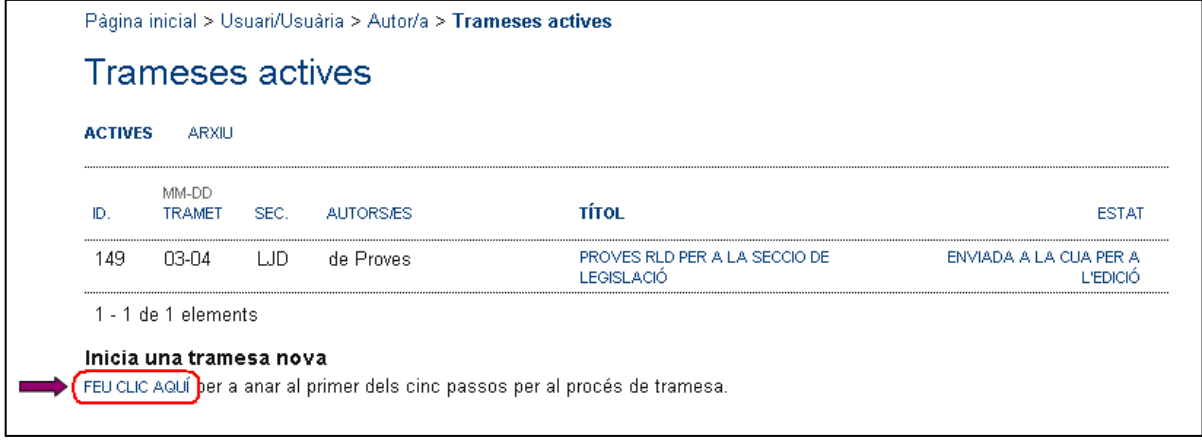

La llista "trameses actives" apareix quan ja heu fet alguna tramesa. En aquesta llista apareix quin és l'estat en què es troba cada article (en edició, en revisió, etc.). Si no heu fet cap tramesa la llista apareix buida. Per iniciar la tramesa d'un nou article aneu a "FEU CLIC AQUÍ"

#### **Pas 1: Inici de la tramesa**

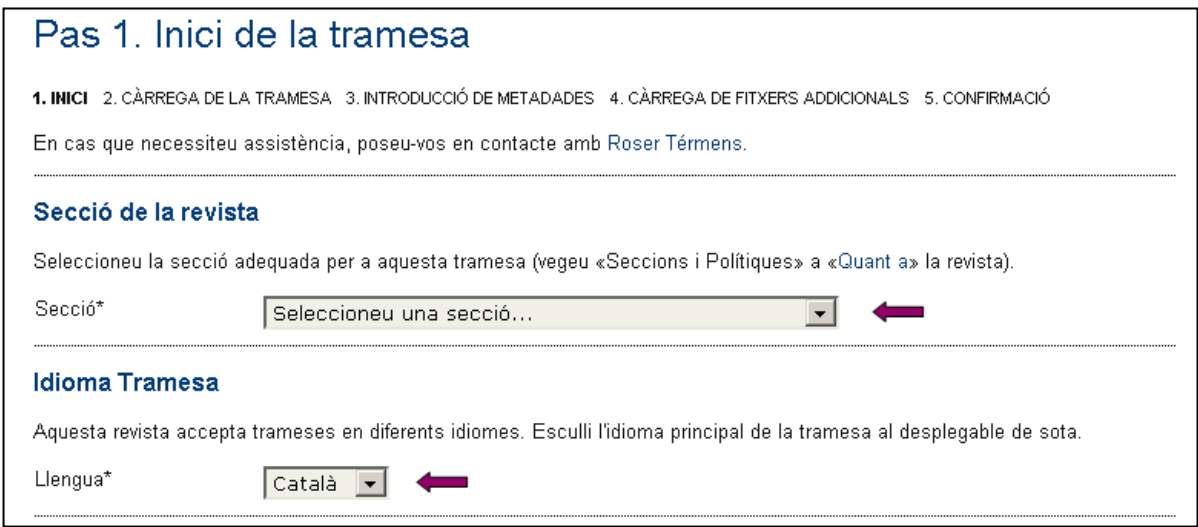

En aquest apartat cal que especifiqueu a quina secció de la revista pertany la proposta que envieu i en quina llengua de les 3 possibles interfícies voleu fer la tramesa.

A continuació, cal que marqueu tots els ítems de la "Llista de control de la tramesa", un cop hagueu comprovat que compliu les condicions que s'hi esmenten.

#### Llista de control de la tramesa

Avís de drets d'autoria

Indiqueu que aquesta tramesa ja és a punt per a ser considerada per aquesta revista marcant els punts següents (podeu incloure comentaris per a l'editor/a a continuació).

- L'article no ha estat publicat, ni tampoc no s'ha enviat anteriorment a una altra revista.  $\overline{\phantom{a}}$
- El text compleix els requisits estilístics, bibliogràfics i de format establerts a l'apartat «Guia per als autors»  $\Box$
- $\Box$ Per a les trameses a seccions revisades per persones expertes, s'han seguit les instruccions de la secció «Com assegurar una revisió cega».
- $\Box$ La tramesa inclou l'article, el resum i les paraules clau en llengua original i en anglès, les dades d'autoria i la nota biográfica.

Entre aquests ítems hi ha dos enllaços que proporcionen informació per als autors "Guia per als autors*"* i informació sobre "Com assegurar una revisió cega".

A continuació també heu d'acceptar la declaració d'autoria:

Tots els articles de la Revista de Llengua i Dret s'editen sota llicència Creative Commons de Reconeixement - No Comercial -Sense Obra Derivada. Publicar en aquesta revista comporta acceptar aquesta modalitat d'edició

 $\Box$ Els autors/es accepten els termes d'aquest avís de drets d'autor, que s'aplicarà quan aquesta tramesa es publiqui en aquesta revista (podeu incloure comentaris per a l'editor/a a continuació).

Al final hi ha una caixa de text on, opcionalment, podeu escriure la carta de presentació del vostre article dirigida als editors.

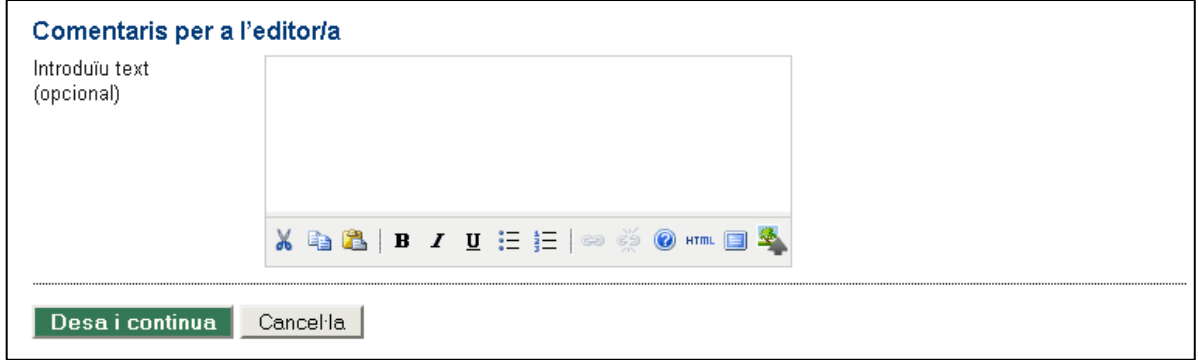

Per continuar cal que premeu el botó de "*Desa i continua*".

# **Pas 2: Càrrega de la tramesa (article)**

Aquí només heu de carregar el fitxer principal de l'article, abans però cal que consulteu les indicacions de la ["Guia per als autors"](http://revistes.eapc.gencat.cat/index.php/rld/about/submissions#authorGuidelines) i comproveu que heu seguit correctament les indicacions per a la preparació de la tramesa.

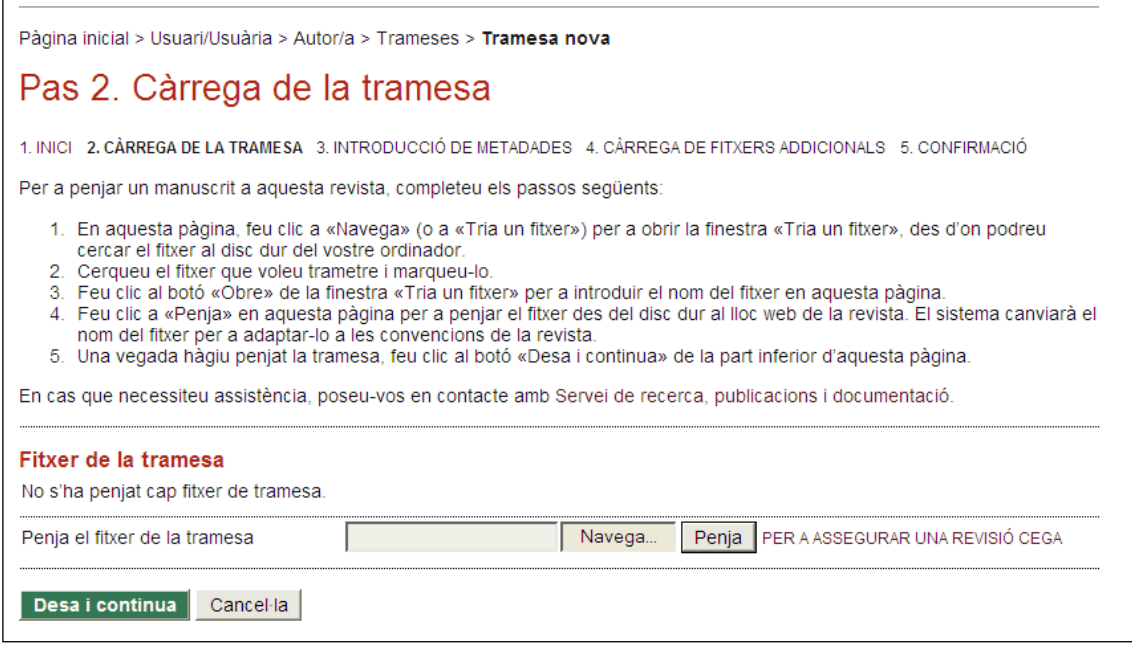

Amb el botó "*Navega"* podreu localitzar el fitxer amb la proposta d'article en el vostre ordinador i a continuació heu de fer "*Penja*" per carregar l'article.

Per continuar cal que premeu el botó de "*Desa i continua*".

#### **Pas 3: Introducció del resum, les paraules clau o metadades i el resum biogràfic**

En aquest apartat heu d'afegir les informacions complementàries. Per defecte, s'obre el formulari en català o en la llengua que hàgiu escollit en visualitzar el formulari ("Idioma tramesa" del pas 1).

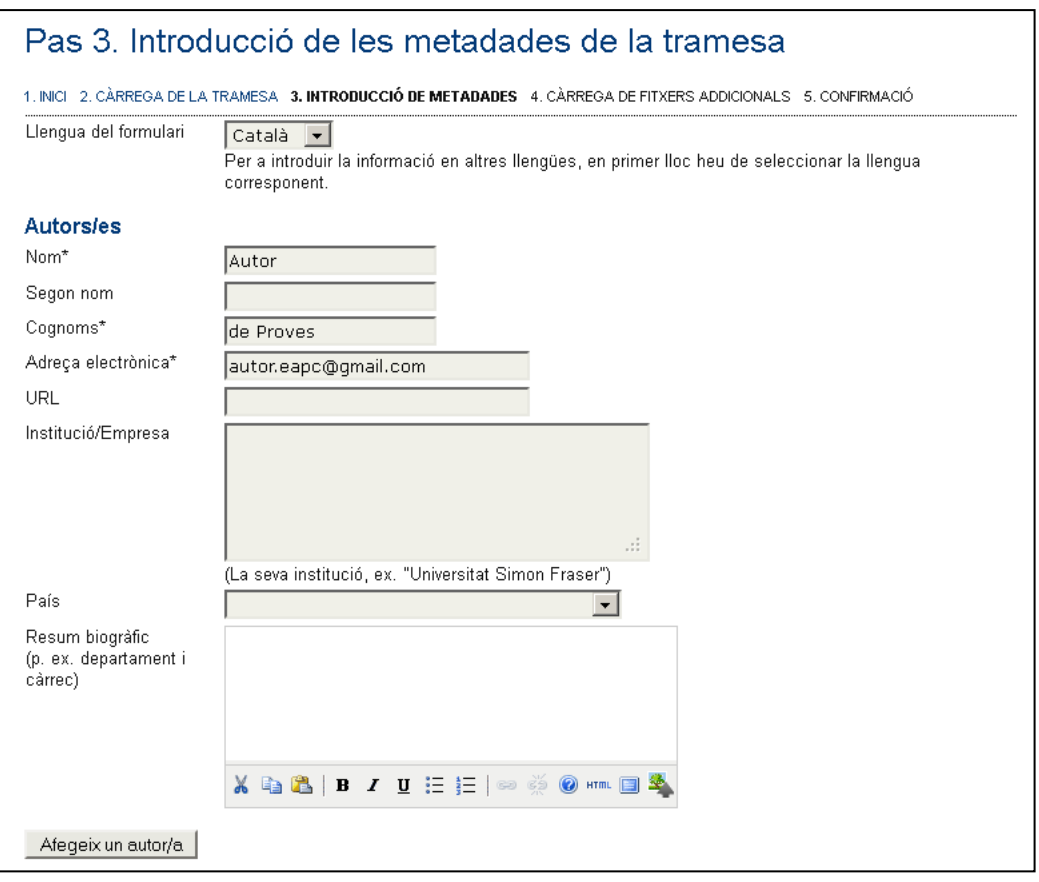

NOTA: tot i que no estigui marcat com a obligatori, cal que empleneu les vostres dades biogràfiques (d'uns 600 caràcters sense comptar els espais)

Seguidament heu d' introduir el títol, el resum (900 caràcters sense comptar els espais) per a aquelles seccions que ho requereixin, i les paraules clau.

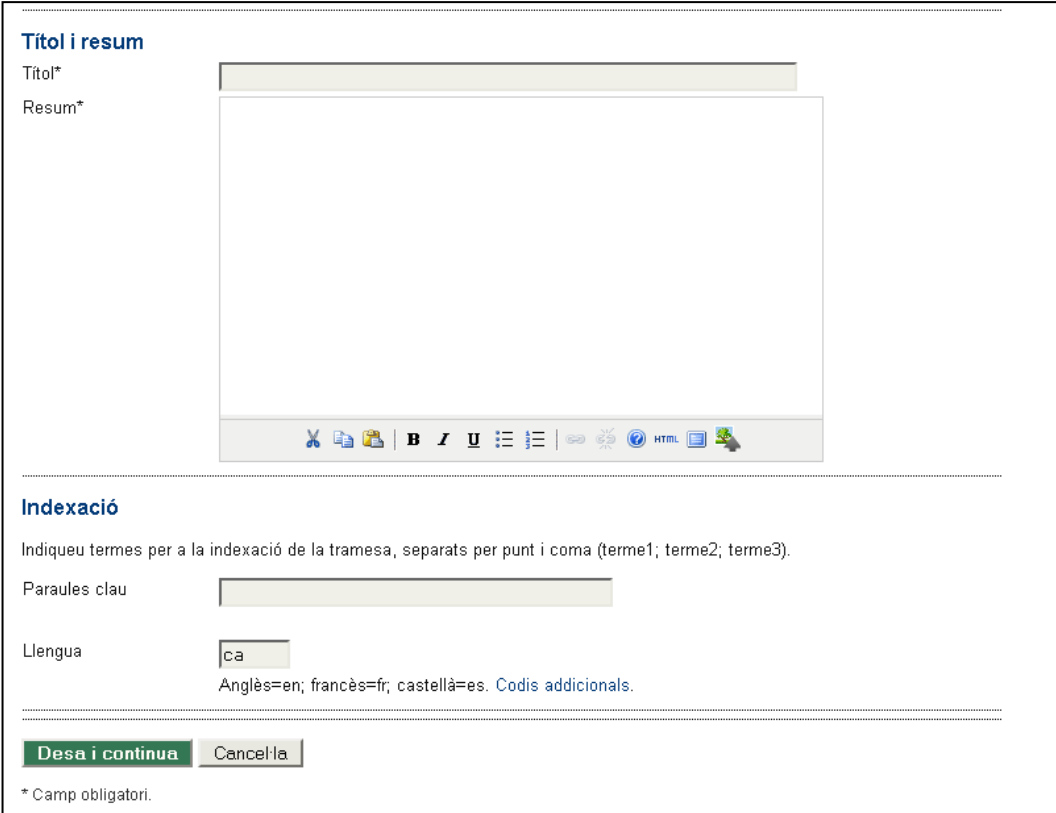

On diu "Llengua" cal que hi poseu l'abreviatura de la llengua de l'article (ca=català, en=anglès, es=castellà, etc.)

NOTA: Les paraules clau no apareixen com a camp obligatori, però sí que és necessari d'afegir-les.

Per continuar cal que premeu el botó "*Desa i continua*".

# **Pas 4: Càrrega de fitxers addicionals**

Opcionalment, podeu acompanyar el vostre article de fitxers addicionals.

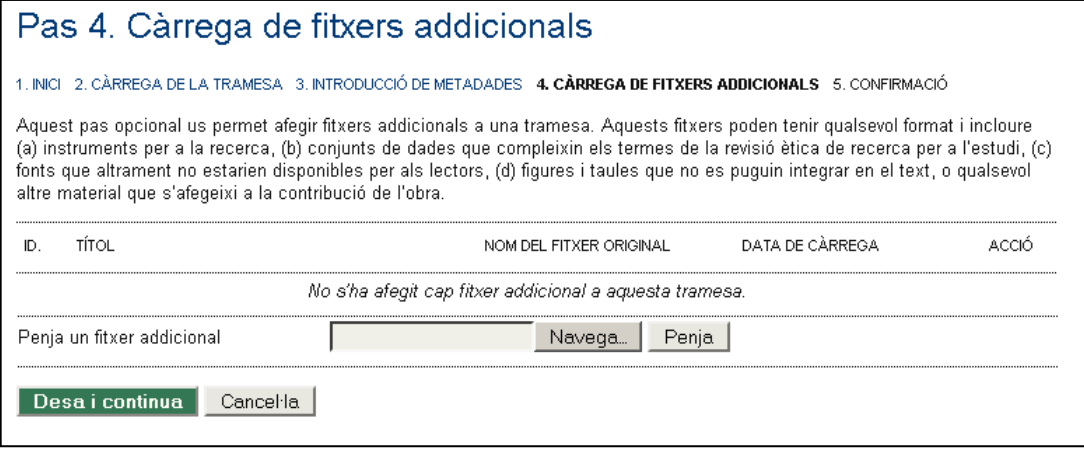

Per continuar cal que premeu el botó de "*Desa i continua*".

# **Pas 5: Confirmació de la tramesa**

Finalment, cal confirmar la tramesa, premeu el botó "*Finalitza la tramesa*"

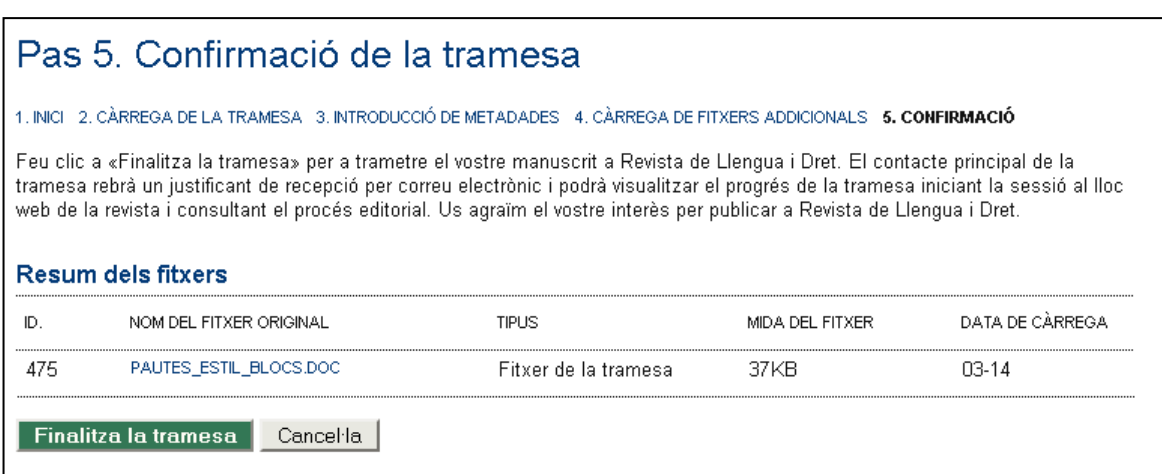

Se us indicarà que la tramesa s'ha completat:

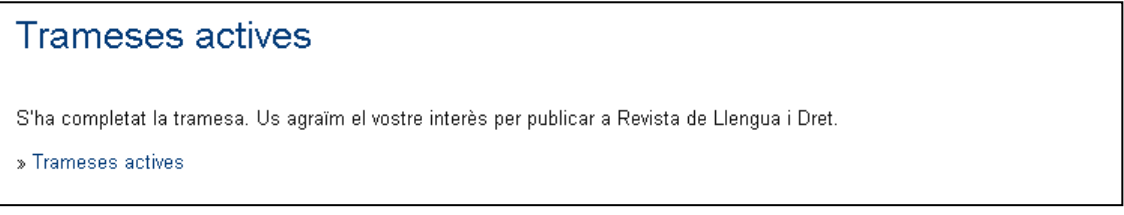

I també rebreu un correu amb assumpte "*Justificant de recepció de la tramesa* " informant-vos que s'ha rebut correctament la vostra tramesa.

#### <span id="page-10-0"></span>**3 Trametre una nova versió de l'article**

Un cop l'article s'ha avaluat, l'editor us pot demanar que hi feu esmenes, segons les recomanacions de l'avaluador. També pot passar que, després d'haver fet la tramesa, vulgueu introduir modificacions a l'article o completar-ne les metadades.

Aquests són els passos a seguir:

**Pas 1: Iniciar sessió** a la revista amb el vostre usuari i contrasenya: <http://revistes.eapc.gencat.cat/index.php/rld/login>

#### **Pas 2: Entrar dins la tramesa**

A la llista de "trameses actives", cliqueu al títol del vostre article.

*Pas 2.1 (opcional)* Us podeu descarregar la versió inicial del vostre article (en cas que no l'haguéssiu desada a l'ordinador des del qual esteu treballant) Anant a la pestanya "Resum" i clicant sobre el "Fitxer original":

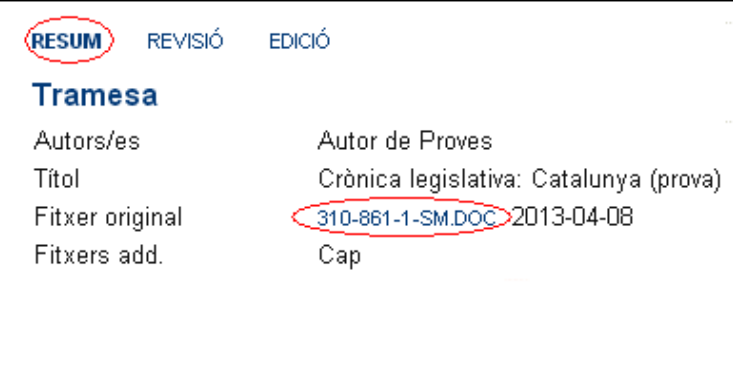

*Pas 2.2 (opcional)* Podeu completar les metadades de l'article, si no ho heu fet prèviament. En aquesta mateixa pestanya de "Resum", cliqueu "Edita les metadades" dins l'apartat "Metadades de la tramesa":

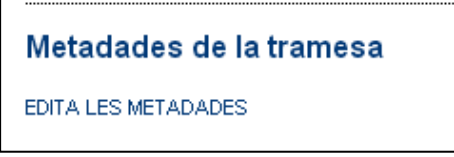

I completeu la informació que hi manqui (títol, resum, paraules clau, resum biogràfic, etc.)

#### **Pas 3: Pujar la nova versió de l'article**

Aneu a la pestanya Revisió (la 2a.)

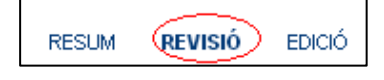

Dins de l'apartat "Decisió de l'editor", on hi diu "Penja la versió de l'autor", seleccioneu el fitxer que conté la nova versió de l'article i cliqueu "Penja":

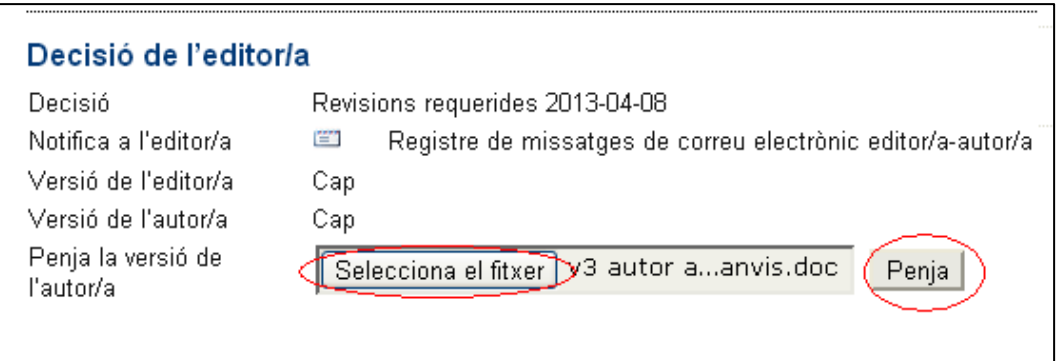

Ara ja us apareixerà a "Versió de l'autor/a" el vostre fitxer:

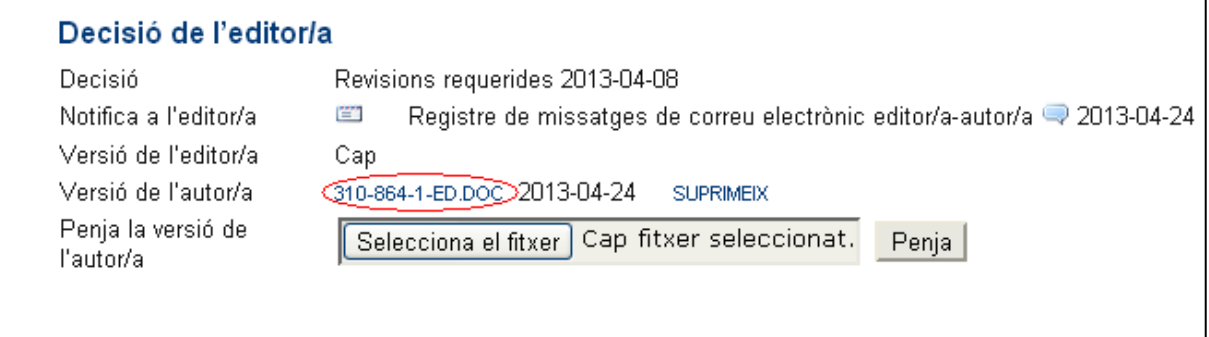

**Pas 4: Avisar l'editor** que ja heu pujat la versió amb els canvis introduïts. Cliqueu sobre el sobre que apareix al costat de "Notifica a l'editor/a"

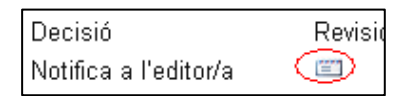

Escriviu el missatge que voleu que rebi l'editor (en el camp Cos) i envieu-lo.

# <span id="page-12-0"></span>**4 Revisar la galerada de l'article (correcció de proves)**

Un cop l'article ja s'ha acceptat, cal que passi per les etapes de correcció lingüística i de maquetació.

Quan la galerada del vostre article ja estigui preparada, l'editor us enviarà un correu on us comuniqui que ja podeu fer la correcció de proves i us indiqui els passos que heu de seguir.

Tot seguit il·lustrem aquests passos amb captures de pantalla:

**Pas 1**: Feu clic a **l'enllaç de la tramesa** que trobareu al text del correu i inicieu la sessió amb el vostre nom d'usuari i contrasenya.

Se us obrirà directament la pestanya "Edició" del vostre article:

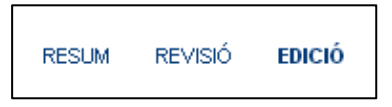

**Pas 2**: Aneu a **buscar la galerada** del vostre article que ha preparat el maquetista. Apartat Maquetació / Format de les galerades:

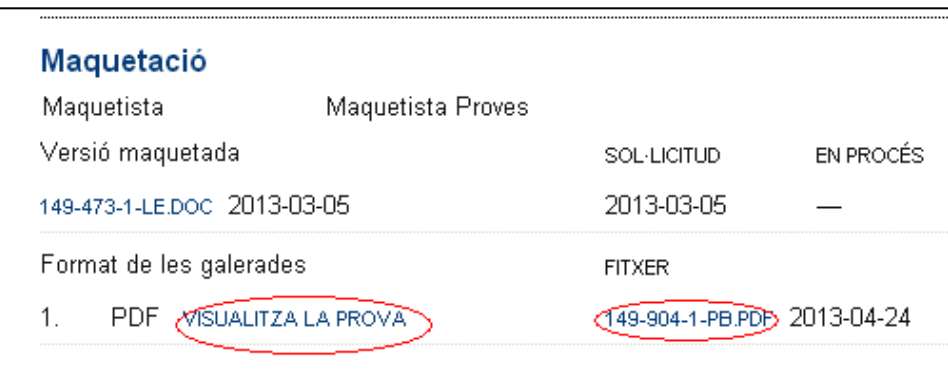

Podeu veure el document en pantalla clicant "VISUALITZA LA PROVA" o bé descarregar-lo clicant sobre el nom del fitxer.

#### **Pas 3:** Llegiu les **instruccions sobre com fer la correcció de proves**:

Apartat Correcció de proves / cliqueu: INSTRUCCIONS PER A LA CORRECCIÓ DE **PROVES** 

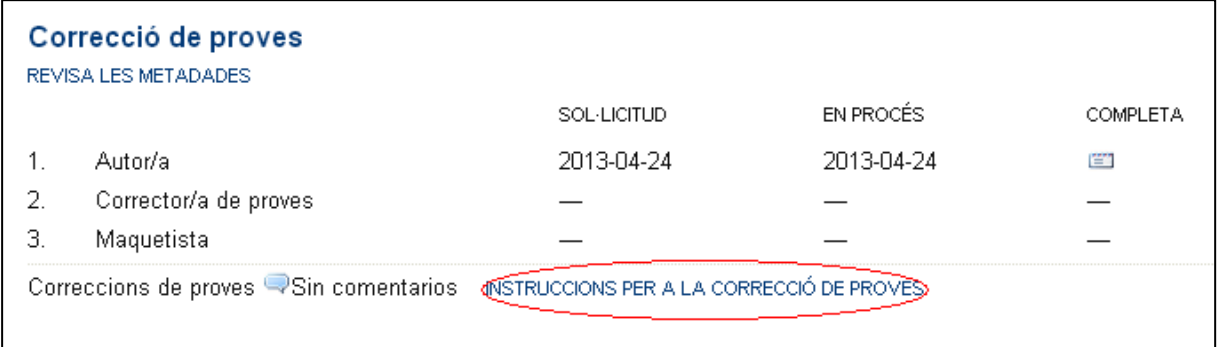

# **Pas 4**: **Introduïu-hi les correccions** (tipogràfiques i de format)

a) Obriu la finestra de "Correccions de proves, prement sobre el globus de text:

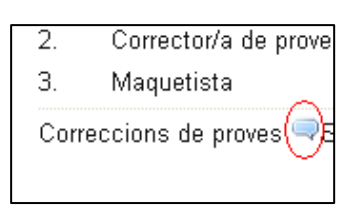

b) Introduïu les correccions, seguint els criteris que heu llegit prèviament:

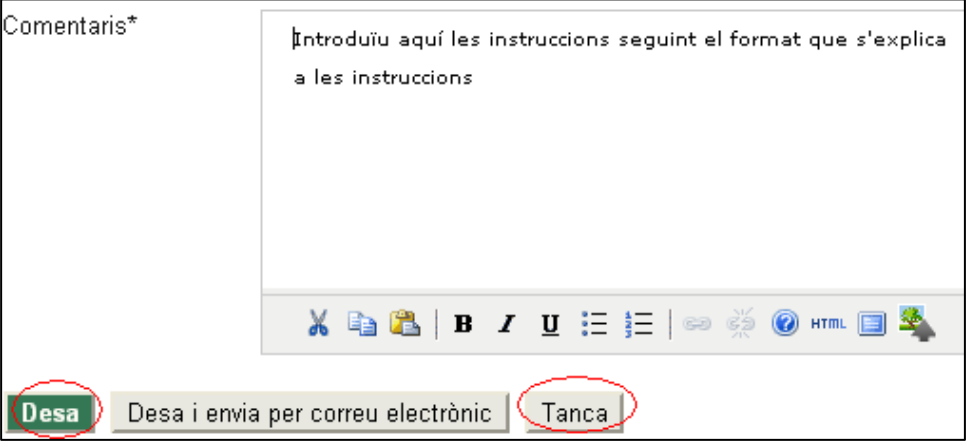

c) Quan hagueu acabat, premeu "*Desa*" i després "*Tanca*" (vegeu imatge). No cal que feu servir en cap moment el botó "*Desa i envia per correu electrònic*"

# **Pas 5: Aviseu l'editor** que ja heu fet la correcció de proves

a) Premeu el sobre que apareix a "COMPLETA"

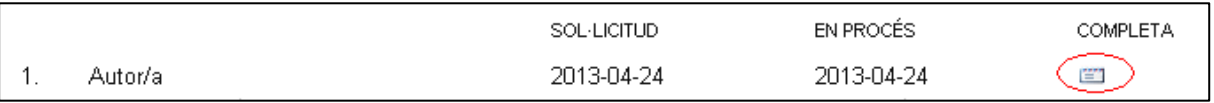

b) i envieu el correu electrònic que es genera prement "ENVIA", personalitzant el text a la vostra conveniència.